# **Expense: Policies**

# **Setup Guide**

# **Last Revised: February 5, 2019**

Applies to these SAP Concur solutions:

- Expense
	- $\boxtimes$  Professional/Premium edition  $\square$  Standard edition
- $\Box$  Travel
	- $\Box$  Professional/Premium edition  $\Box$  Standard edition
- $\Box$  Invoice
	- □ Professional/Premium edition  $\Box$  Standard edition
- □ Authorization Request
	- $\square$  Professional/Premium edition
	- $\square$  Standard edition

# **Table of Contents**

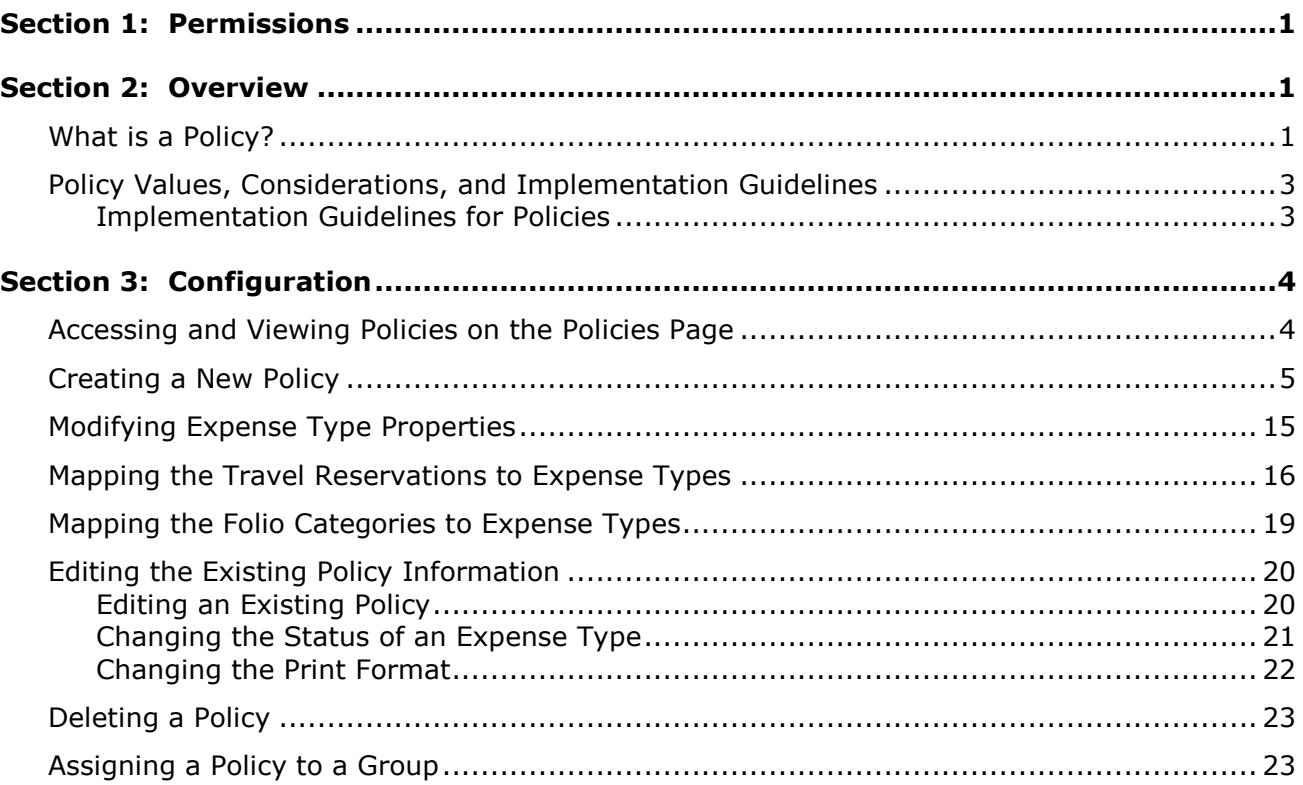

# **Revision History**

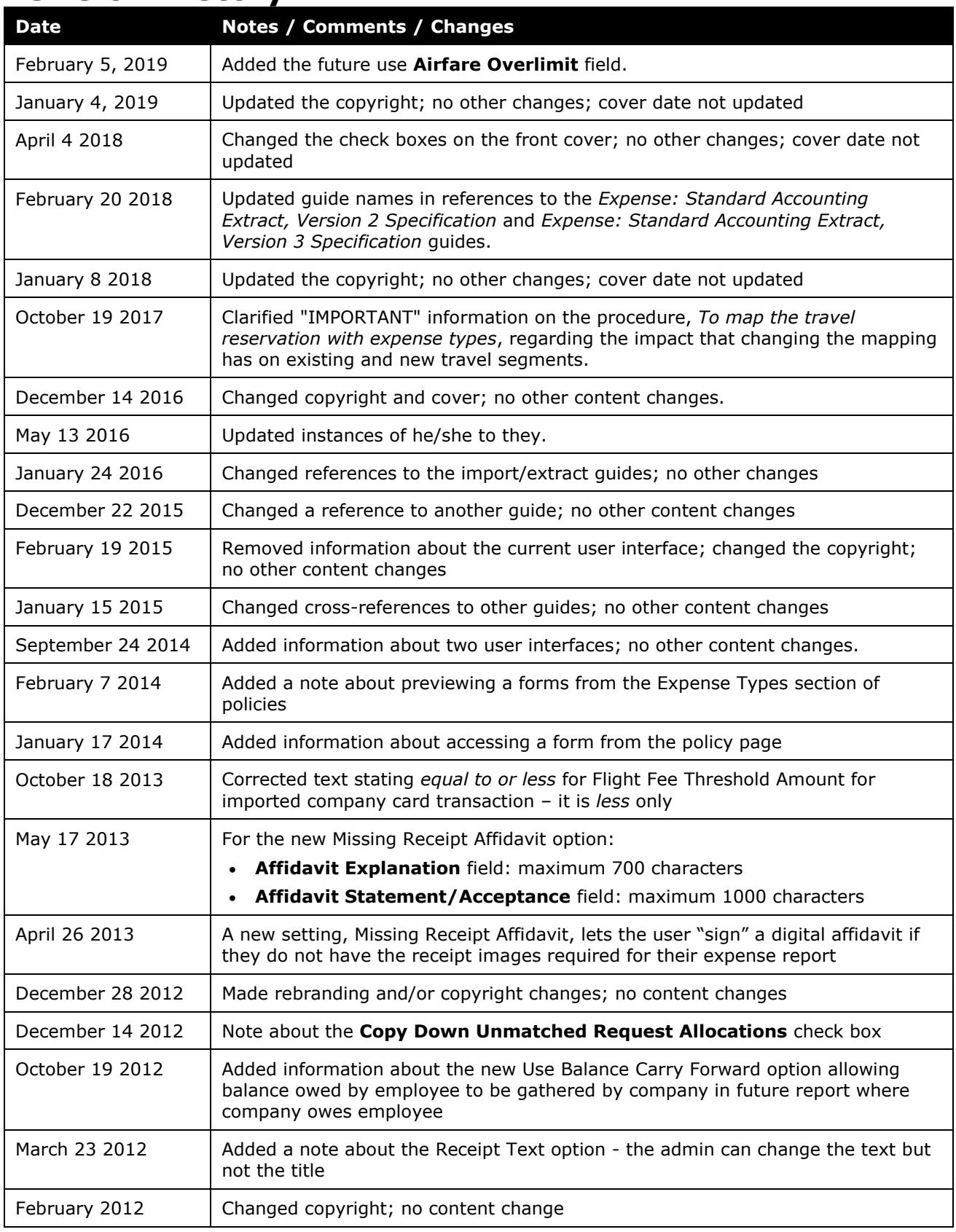

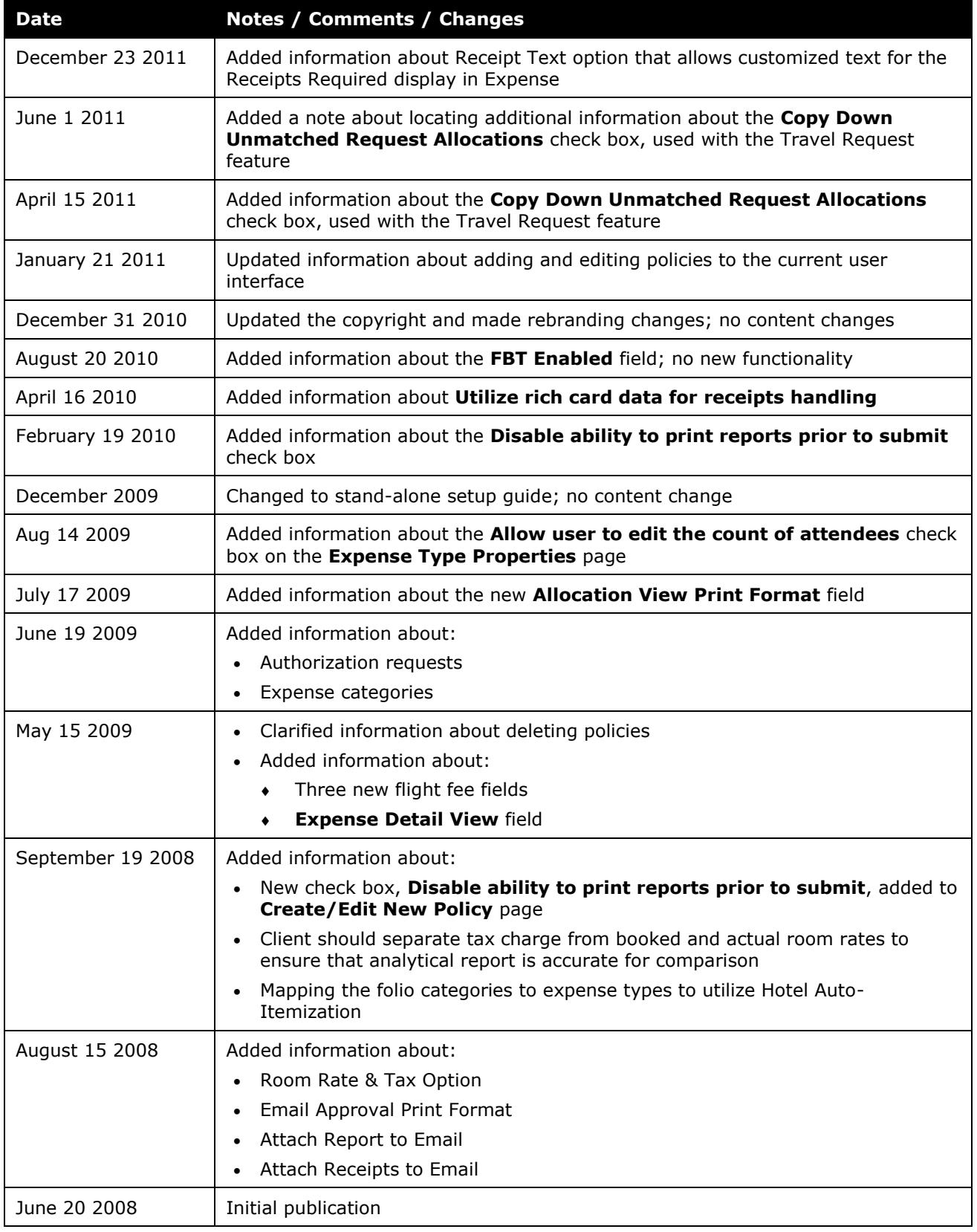

# **Policies**

# **Section 1: Permissions**

<span id="page-6-0"></span>A company administrator may or may not have the correct permissions to use this feature. The administrator may have limited permissions, for example, they can affect only certain groups and/or use only certain options (*view* but not *create* or *edit*).

If a company administrator needs to use this feature and does not have the proper permissions, they should contact the company's Concur administrator.

<span id="page-6-1"></span>Also, the administrator should be aware that some of the tasks described in this guide can be completed only by Concur. In this case, the client must initiate a service request with Concur Client Support.

# **Section 2: Overview**

The administrator uses the Policies tool in Expense administration to define the required Expense policies.

# <span id="page-6-2"></span>**What is a Policy?**

A policy can be thought of as a *container* for configuration components, including (but not limited to):

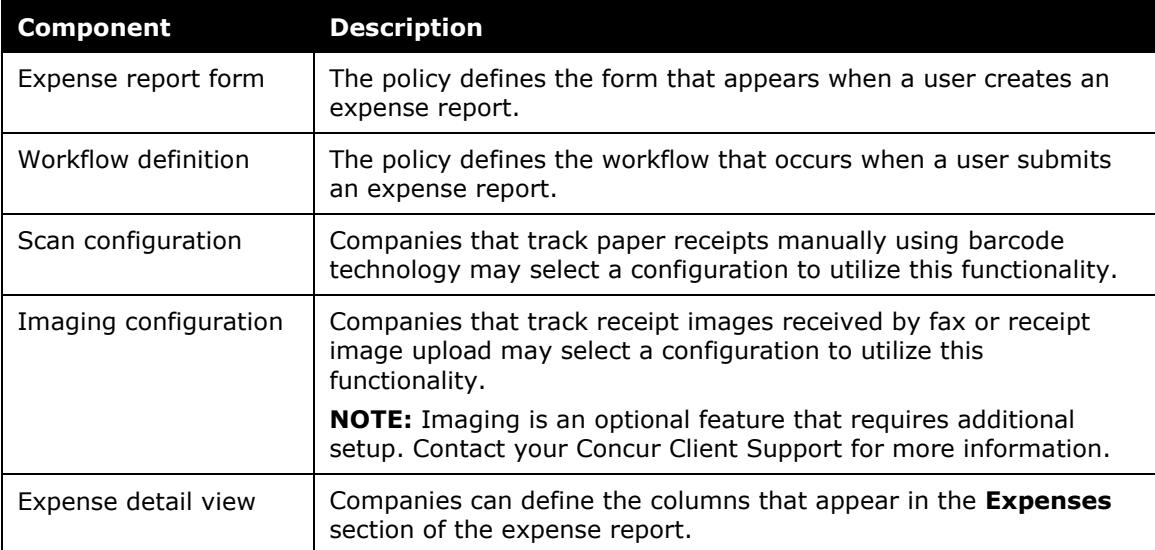

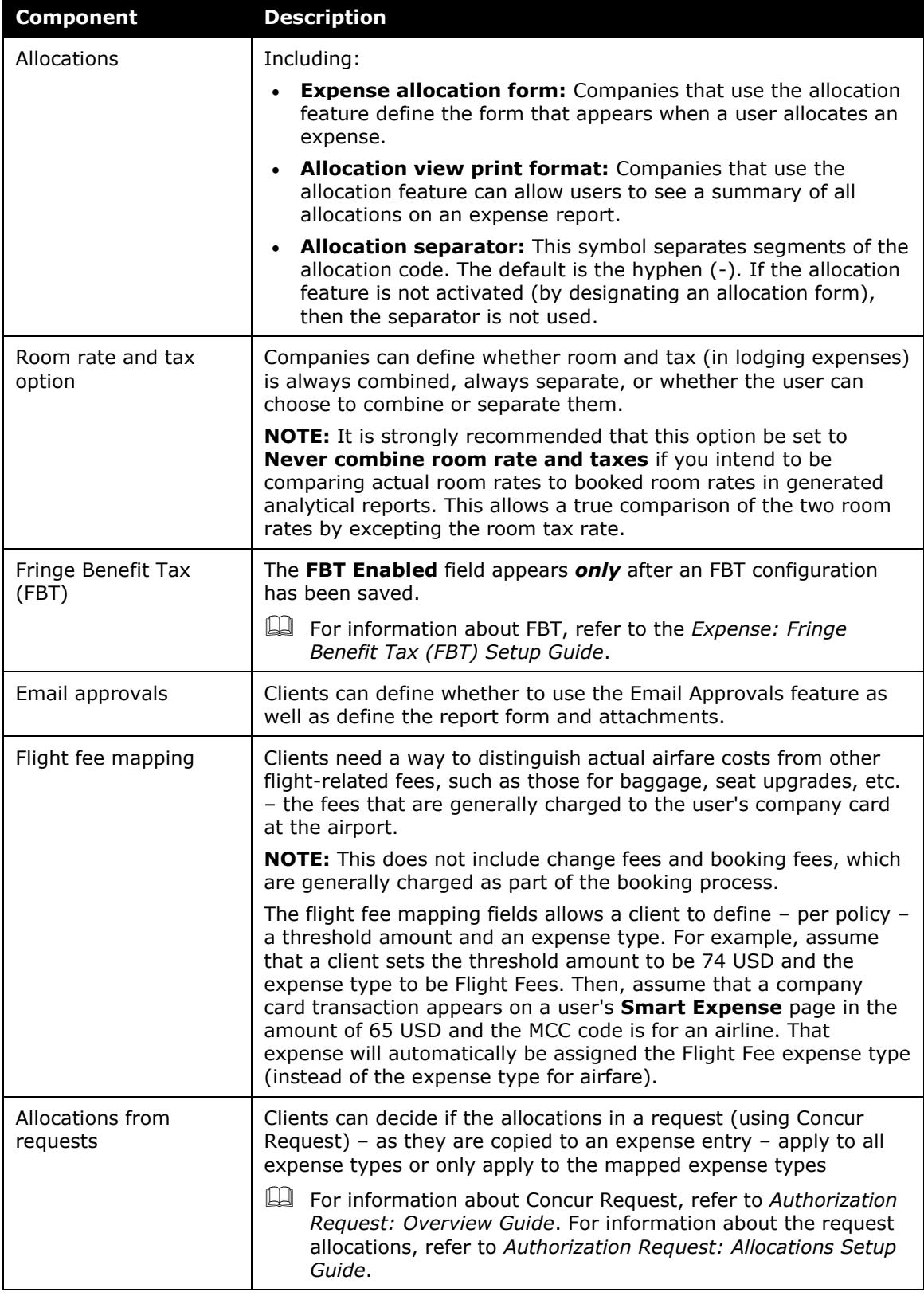

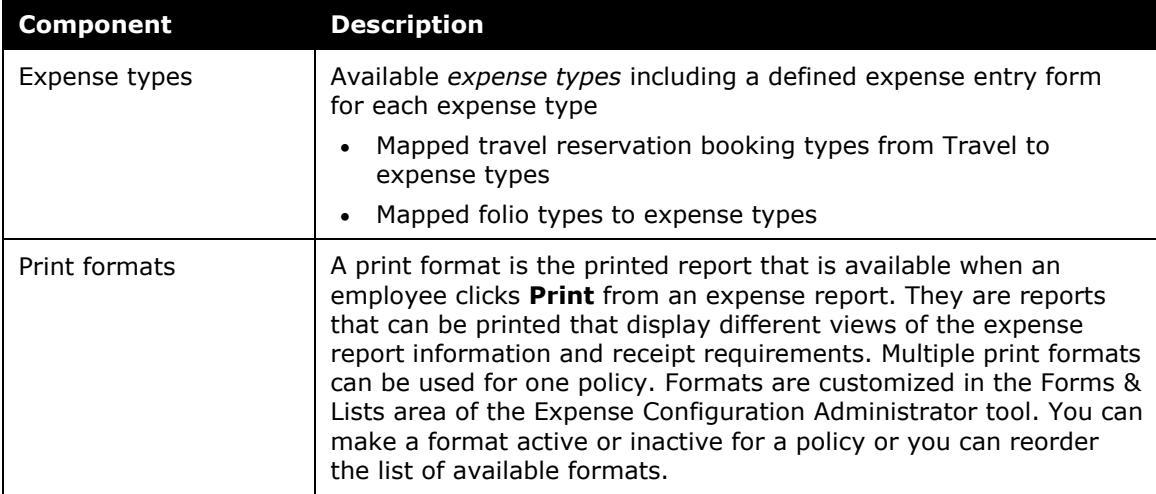

In addition, the administrator uses the policy to define:

### <span id="page-8-0"></span>**Policy Values, Considerations, and Implementation Guidelines**

This section describes the default policy values that exist in the product after installation but before configuration. In addition, it covers some of the considerations and implementation guidelines that the administrator should consider before creating and assigning policies.

#### <span id="page-8-1"></span>*Implementation Guidelines for Policies*

There is no limitation to the number of policies that can be deployed in the implementation. However, the guidelines below focus on keeping the implementation manageable but with enough flexibility and control to satisfy all of the functional requirements set forth by the company.

Below are the key facts to consider when planning a strategy for deploying policies.

- The administrator assigns policies to groups.
- The administrator can assign a single policy to many groups.
- The administrator can assign multiple policies to a single group.
	- $\bullet$  If a group has more than one policy, then the employees in that group can choose the desired policy for each expense report.
	- If a group has more than one policy, the Expense Configuration administrator must define one of them as the default policy (to be used if the employee does not select a policy).
- A policy can contain one:
	- Expense report workflow
	- Expense report header form
- An expense report workflow can be assigned to multiple policies.
- A policy can contain any number of expense types, each having:
	- A corresponding expense entry form
	- A corresponding vendor list
- <span id="page-9-0"></span>• The administrator can assign an expense type to multiple policies. The corresponding entry form and vendor lists in the form can differ with each use of the expense type in a policy.

# **Section 3: Configuration**

 $\Box$  You may or may not have the proper permissions for this task. Refer to *Permissions* in this guide.

### <span id="page-9-1"></span>**Accessing and Viewing Policies on the Policies Page**

**NOTE:**Several policies may be included with your system by default. You may use the policies as configured, copy them to use as templates for new policies, or edit them to meet the requirements for your organization.

- *To access the policies page:*
	- 1. Click **Administration** > **Expense** (on the sub-menu).

2. Click **Policies** (left menu). The **Policies** page appears.

UK Expense Pol

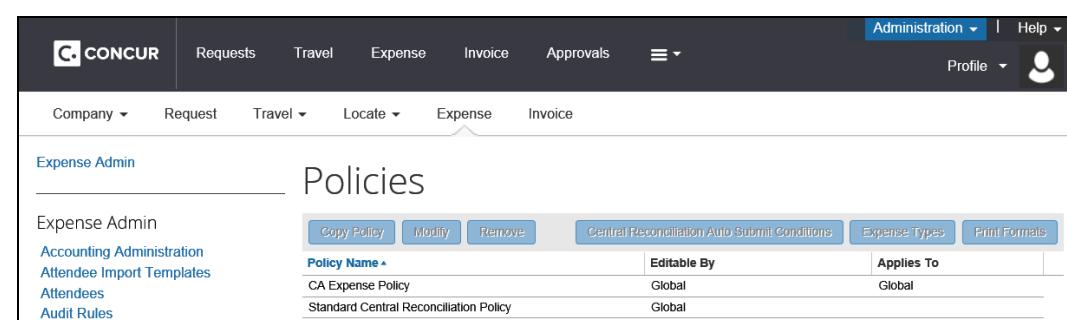

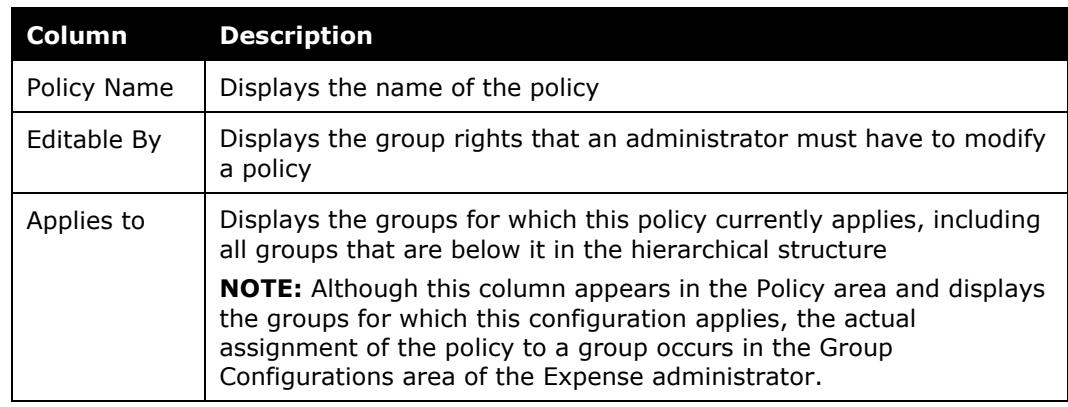

# <span id="page-10-0"></span>**Creating a New Policy**

You can create a new policy by copying an existing one and changing the information as it applies to the new policy.

#### *To create a new policy:*

- 1. On the Policies page, click the desired policy.
- 2. Click **Copy Policy**. The **New Policy** page appears.

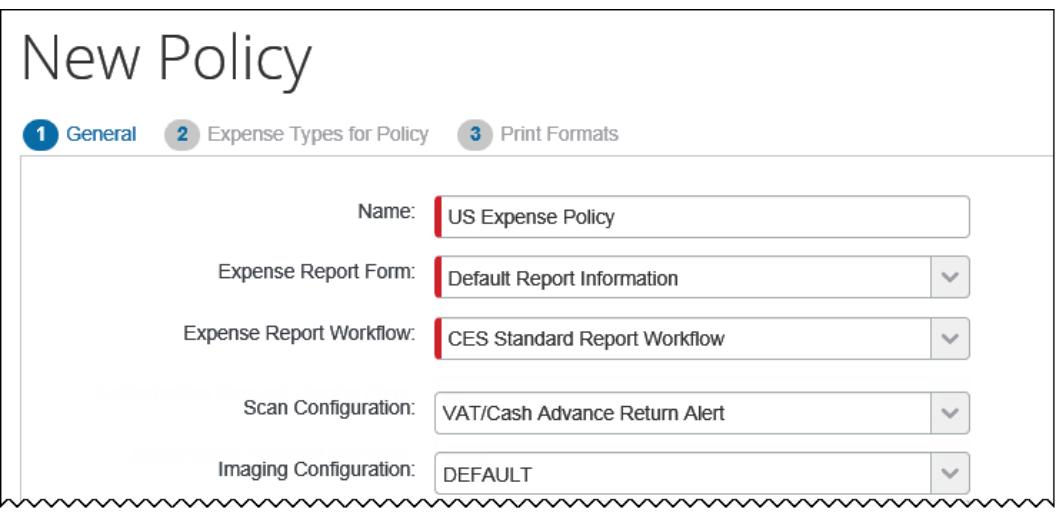

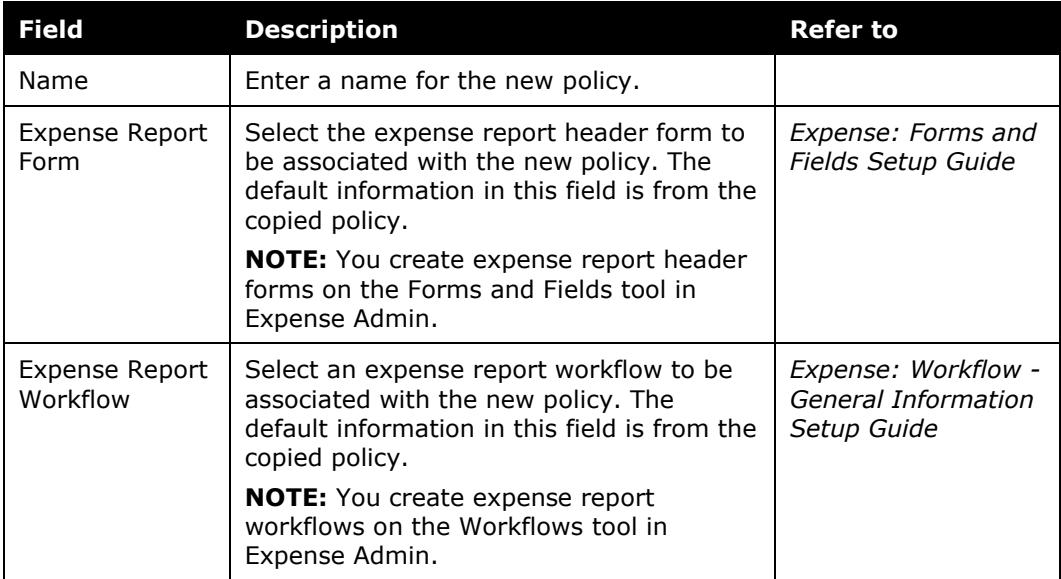

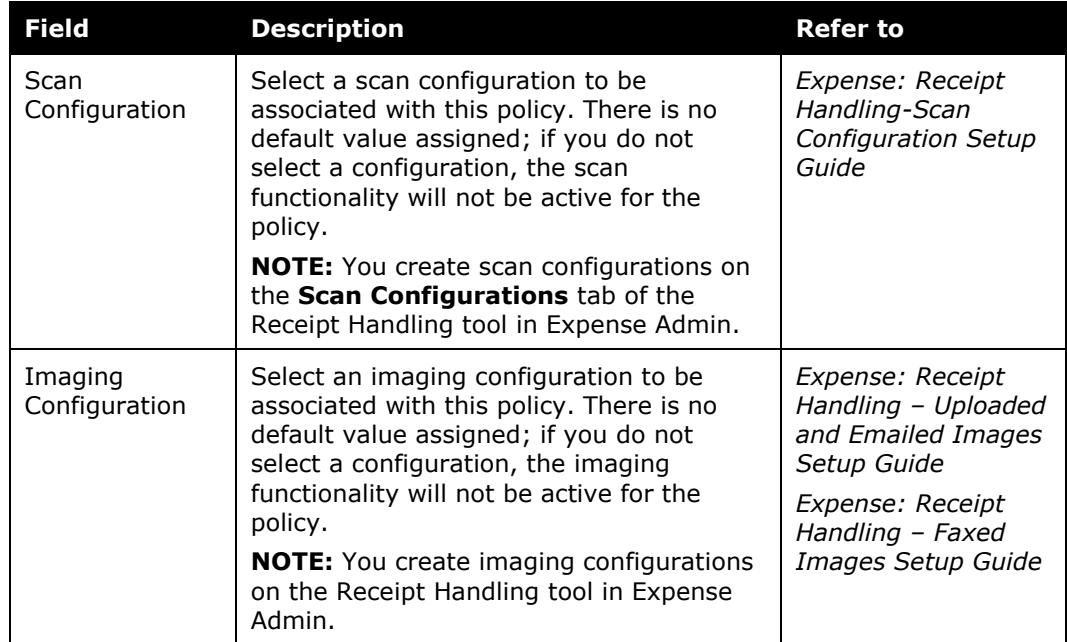

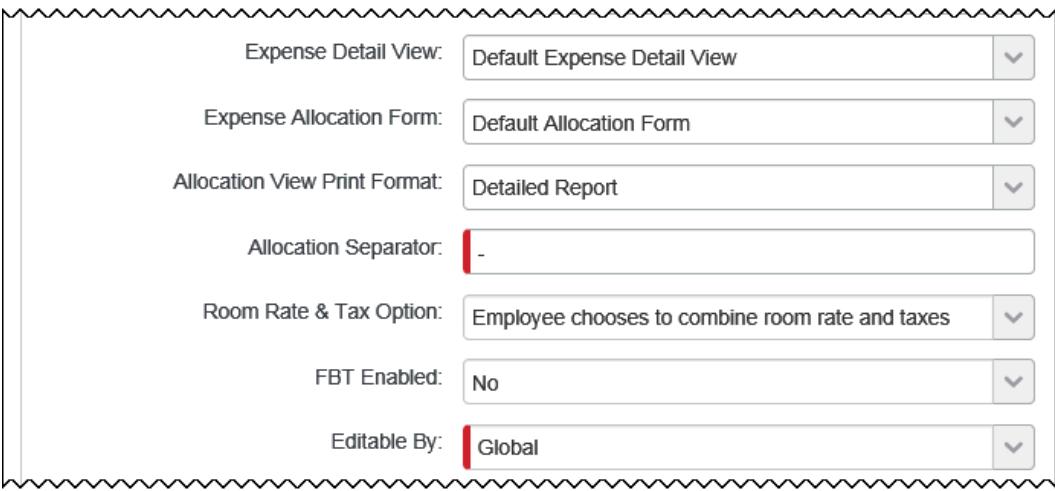

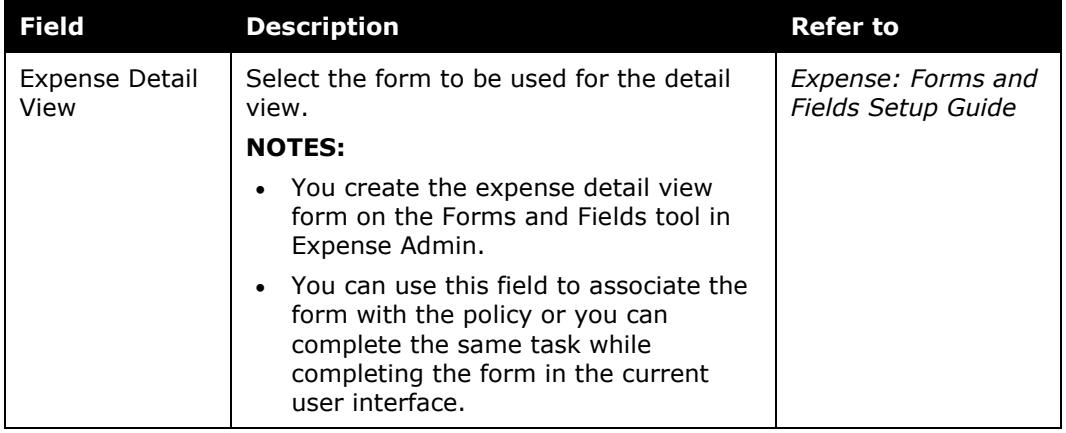

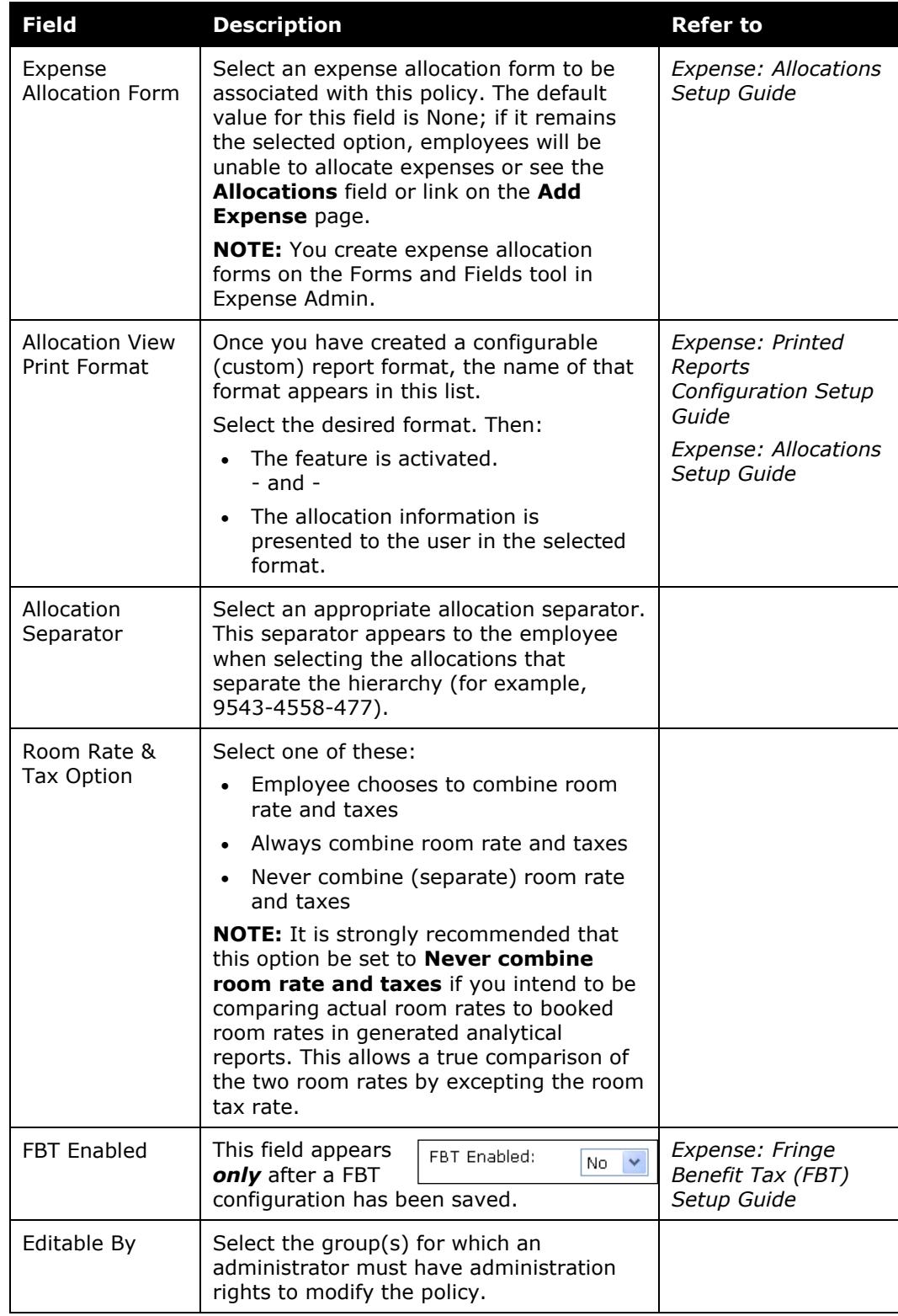

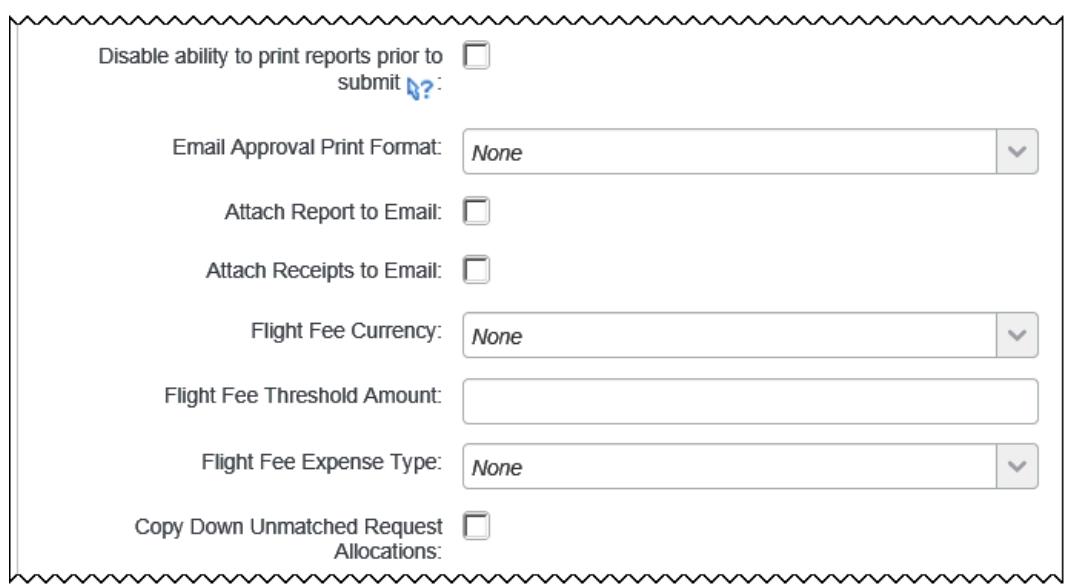

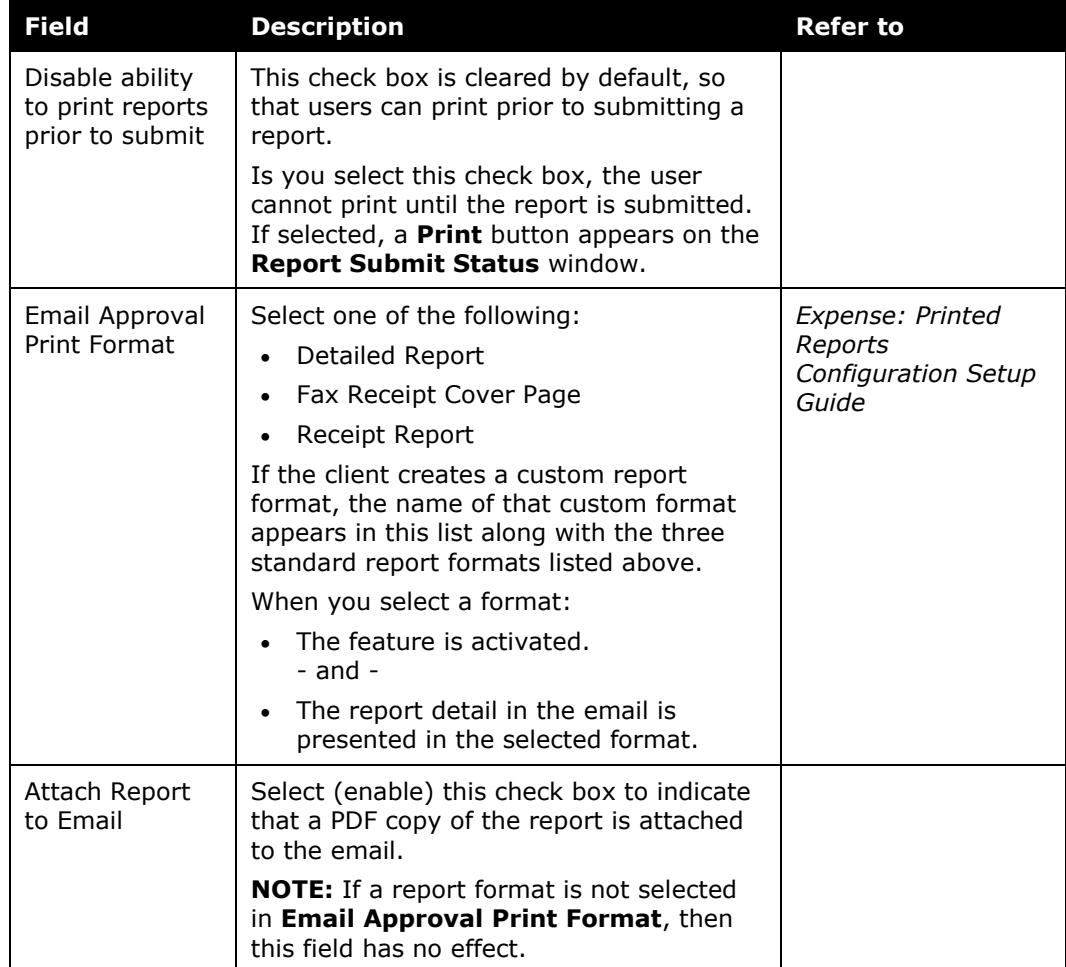

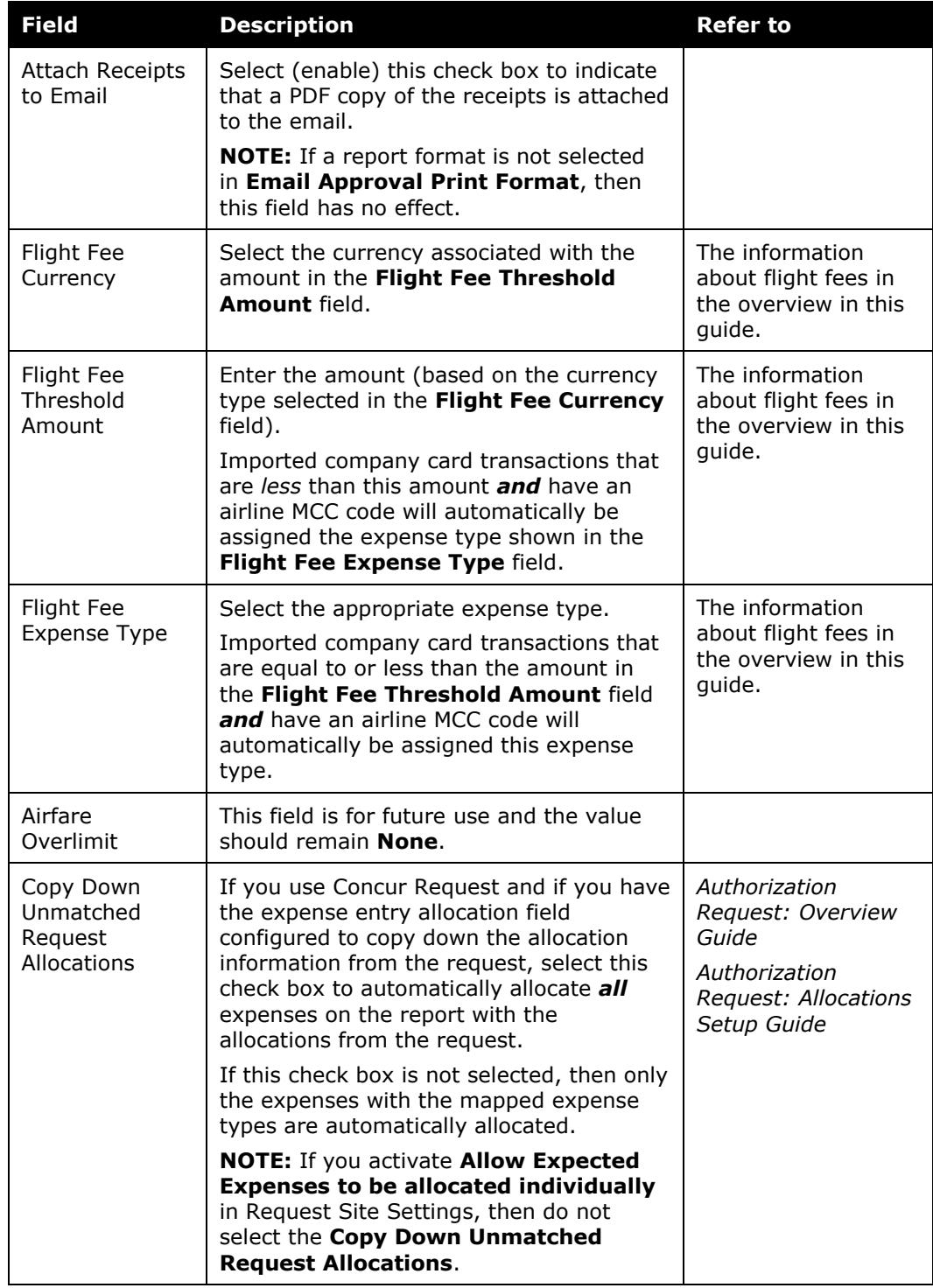

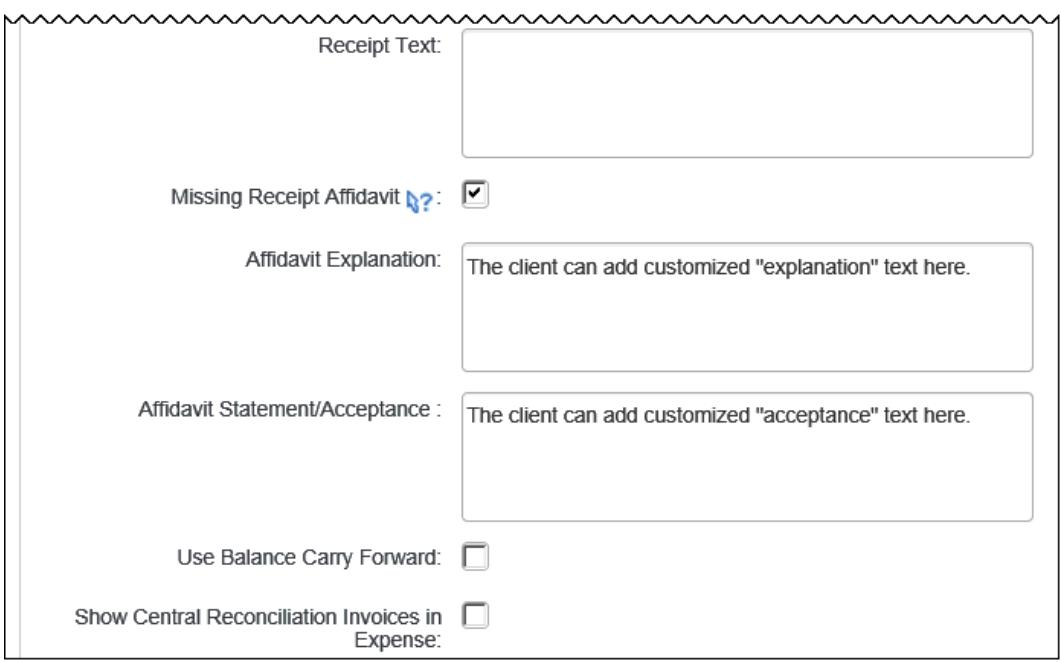

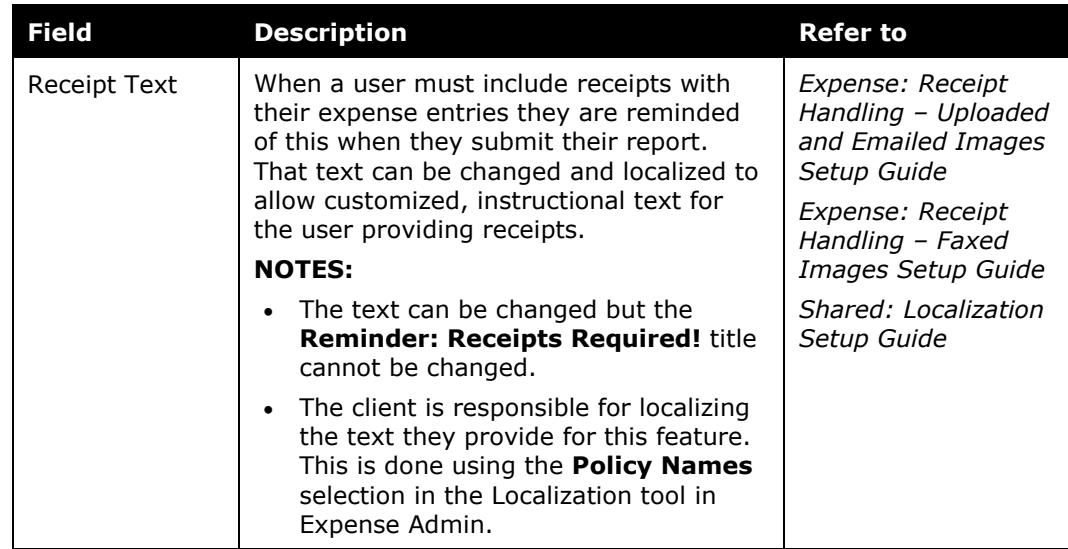

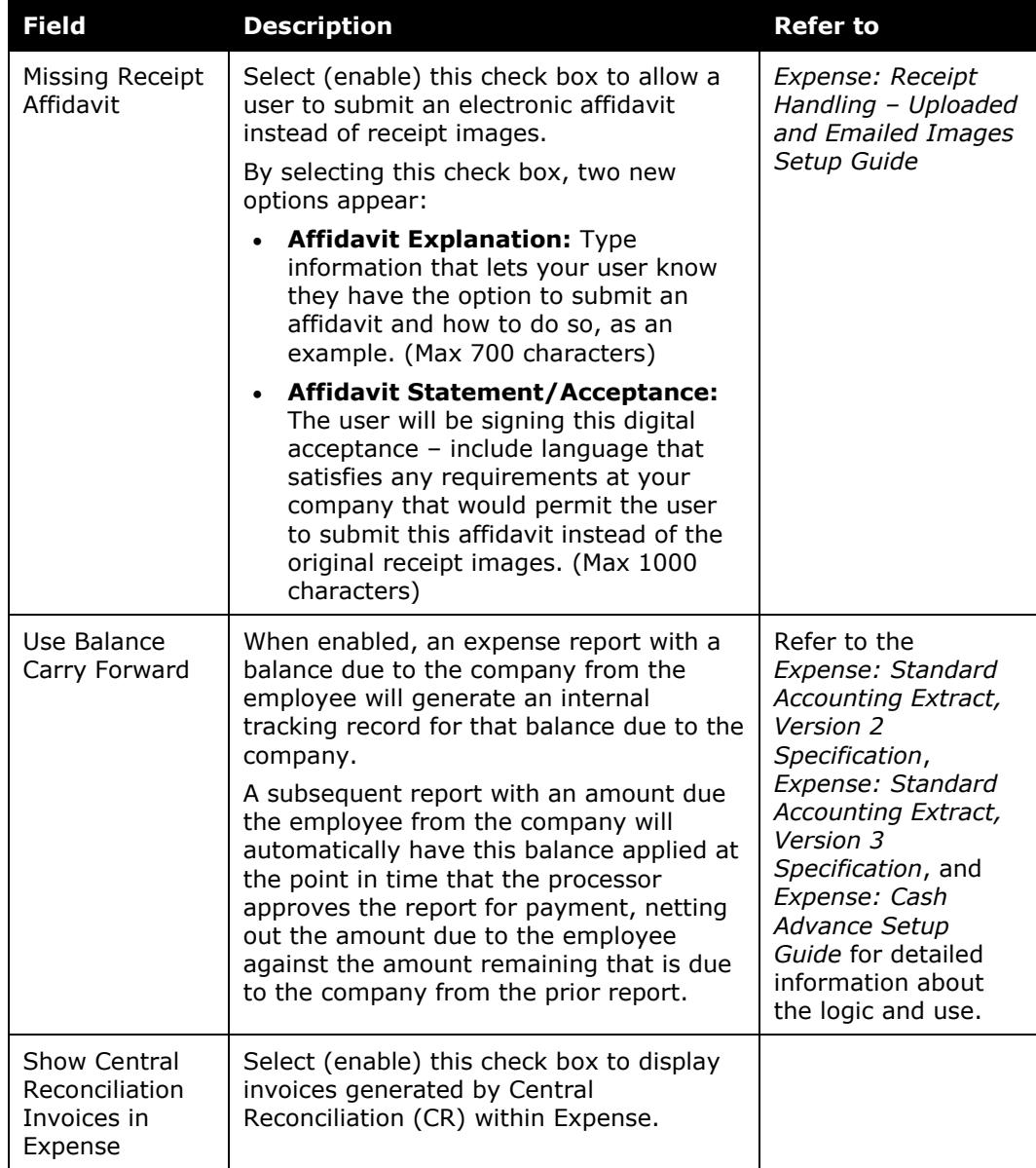

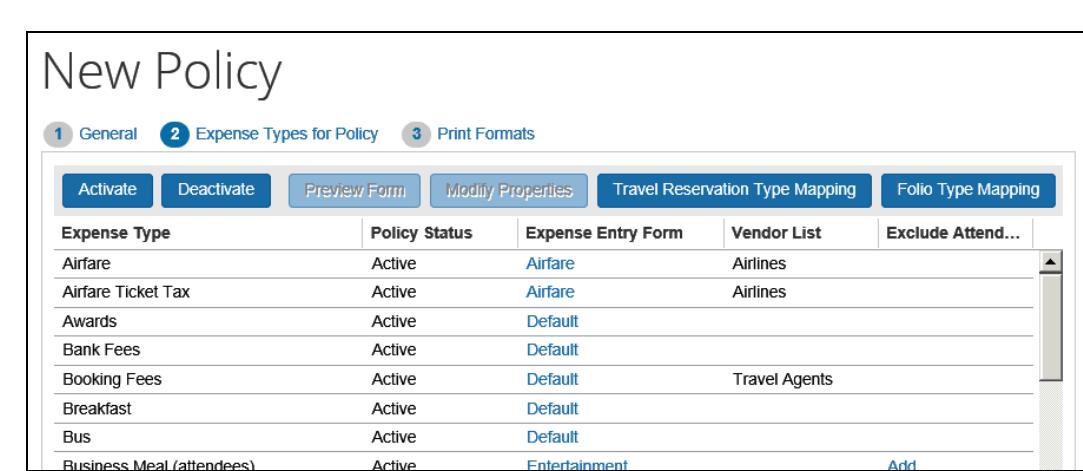

3. Click **Next**. The **Expense Types for Policy** step appears.

4. Review and modify the following expense type information. This information is copied directly from the policy that you selected as the base for this new policy, so it may or may not require modification.

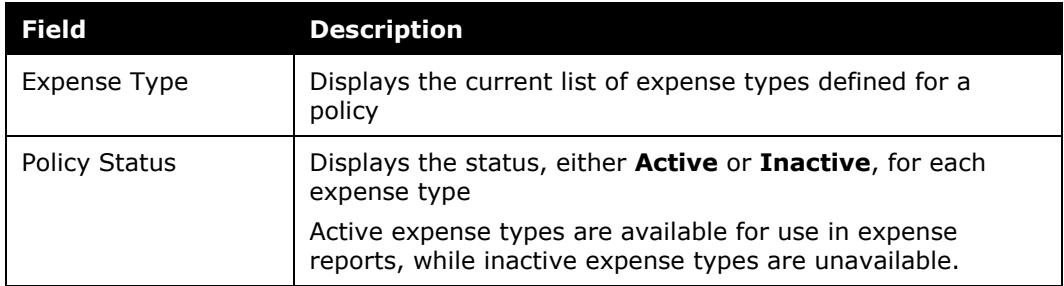

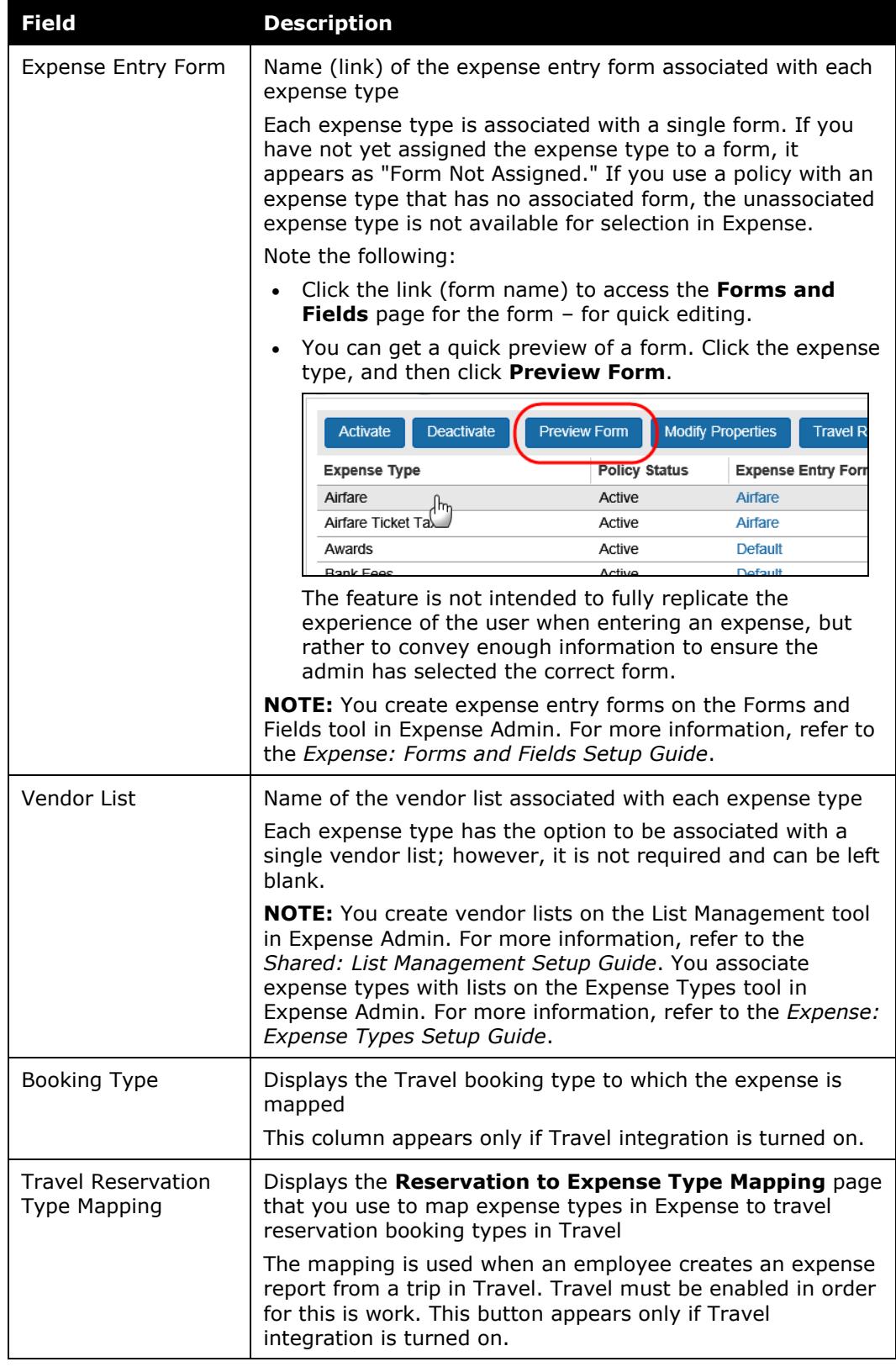

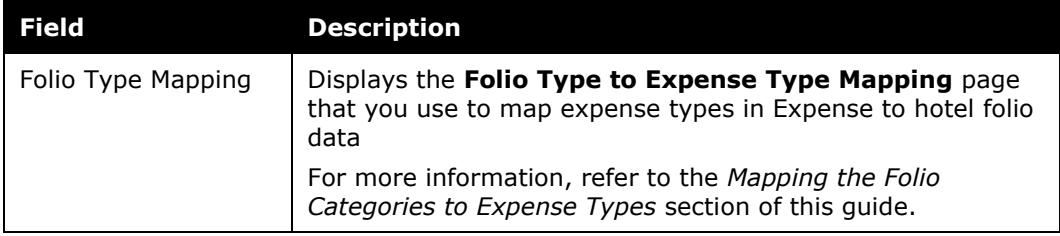

- 5. Select the desired expense types and click **Activate** or **Deactivate** to change the policy status.
- 6. Click **Next**. The **Print Formats** step appears.

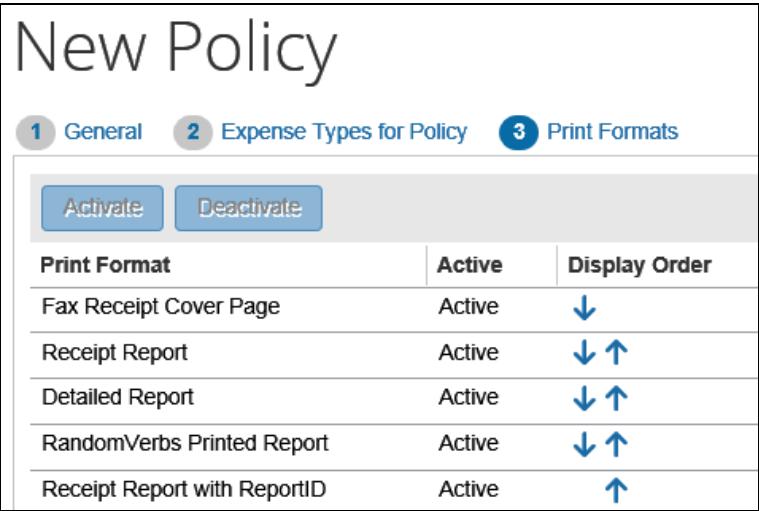

- 7. Select the desired print format and click the **Activate** or **Deactivate** button as necessary.
- 8. Click the arrows in the **Display Order** column to reorder the way the print options appear to the employee when they clicks **Print** in the expense report.
- 9. Click **Done**.

# <span id="page-20-0"></span>**Modifying Expense Type Properties**

#### *To modify expense type properties:*

- 1. On the **Policies** page, click the desired policy.
- 2. Click **Expense Types**.

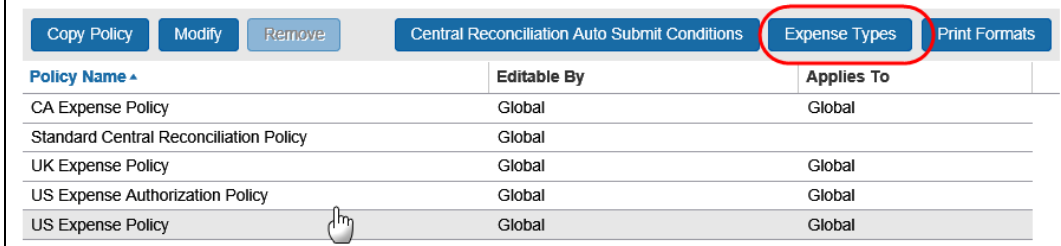

The **Expense Types for Policy** step appears.

3. Click the desired expense type.

#### 4. Click **Modify Properties**.

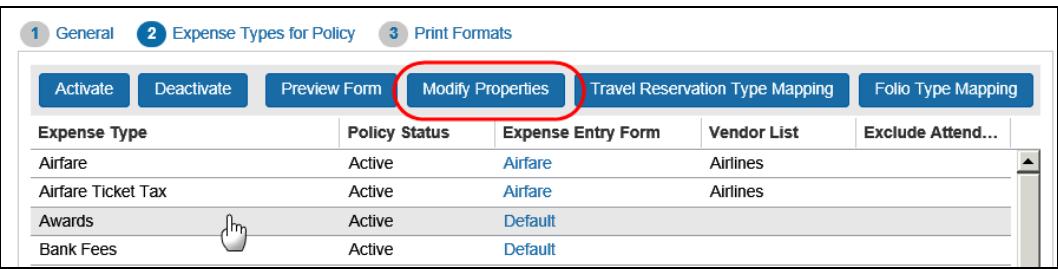

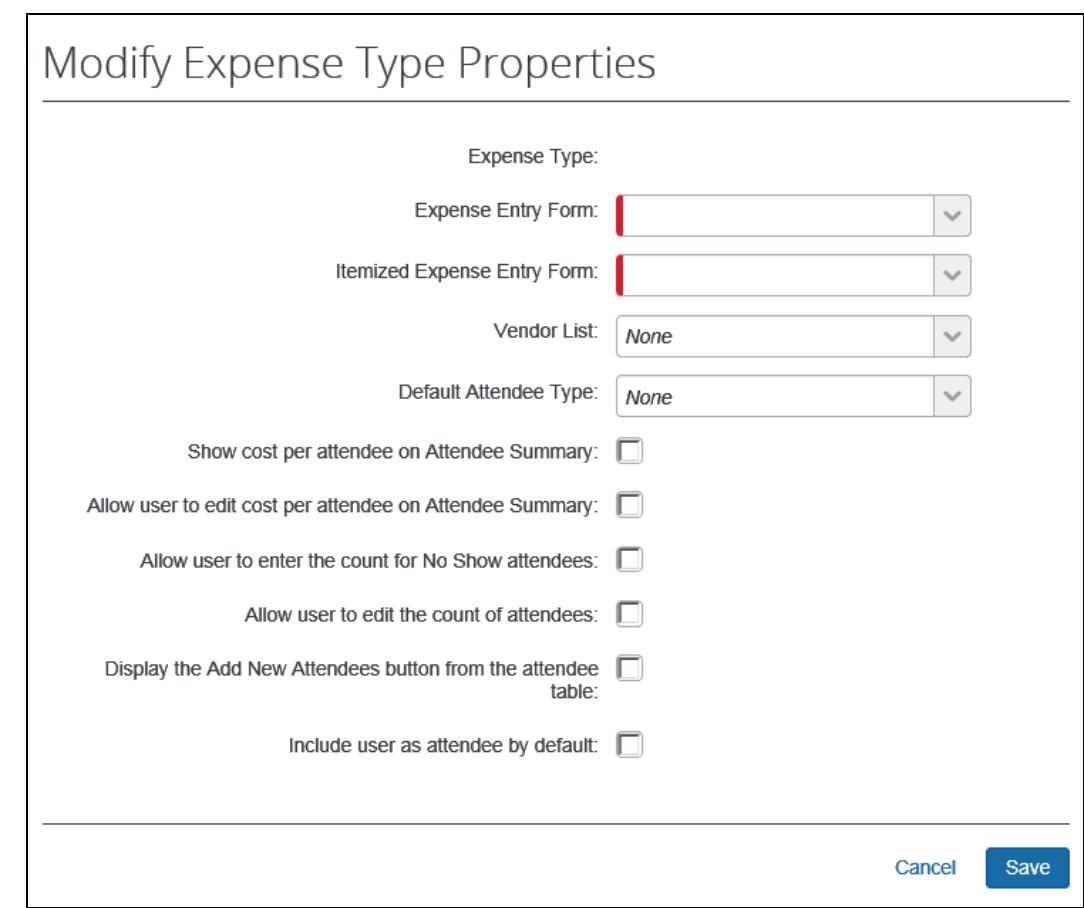

#### The **Modify Expense Type Properties** window appears.

- 5. Make the desired changes.
	- Refer to the *Expense: Expense Types Setup Guide* for more information about the available options.
- 6. Click **Save**.

#### <span id="page-21-0"></span>**Mapping the Travel Reservations to Expense Types**

Travel is a service that allows an employee to book travel. When the trip is completed, then the employee can click a link in Travel to create an expense report with trip information already in it, such as airfare, car rental, and lodging expenses. However, in order for the Travel itinerary data to map appropriately in Expense, you must supply a mapping of those expenses.

The Global Expense Configuration administrator can edit any booking mapping, while the Group Expense Configuration administrator can edit only the mappings referenced by policies that the administrator has rights to edit (based on the hierarchical groups).

Default mappings are already supplied. If you remove a mapping, Expense does not create a report entry for a trip segment of the reservation type that is not mapped. In Travel, a trip segment of that reservation type is nevertheless considered used.

#### **NOTE:**The **Travel Reservation Type Mapping** button and the **Reservation to Expense Type Mapping** page to which it navigates appear only if Travel is enabled for your organization.

#### *To map the travel reservation with expense types:*

1. On the **Policies** page, click the desired policy.

#### 2. Click **Expense Types**.

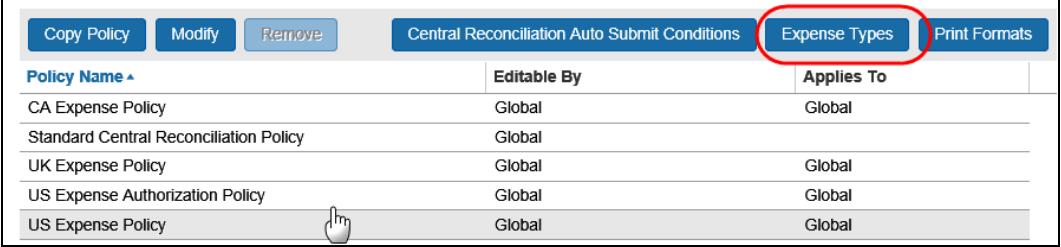

The **Expense Types for Policy** page appears.

#### 3. Click **Travel Reservation Type Mapping**.

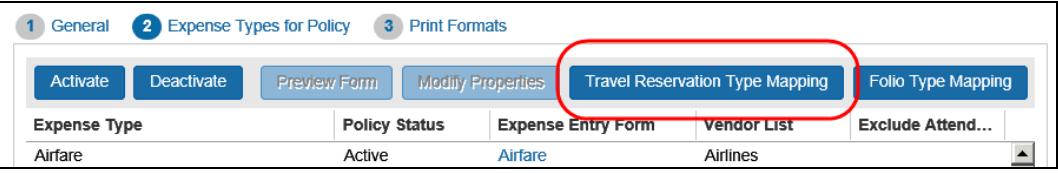

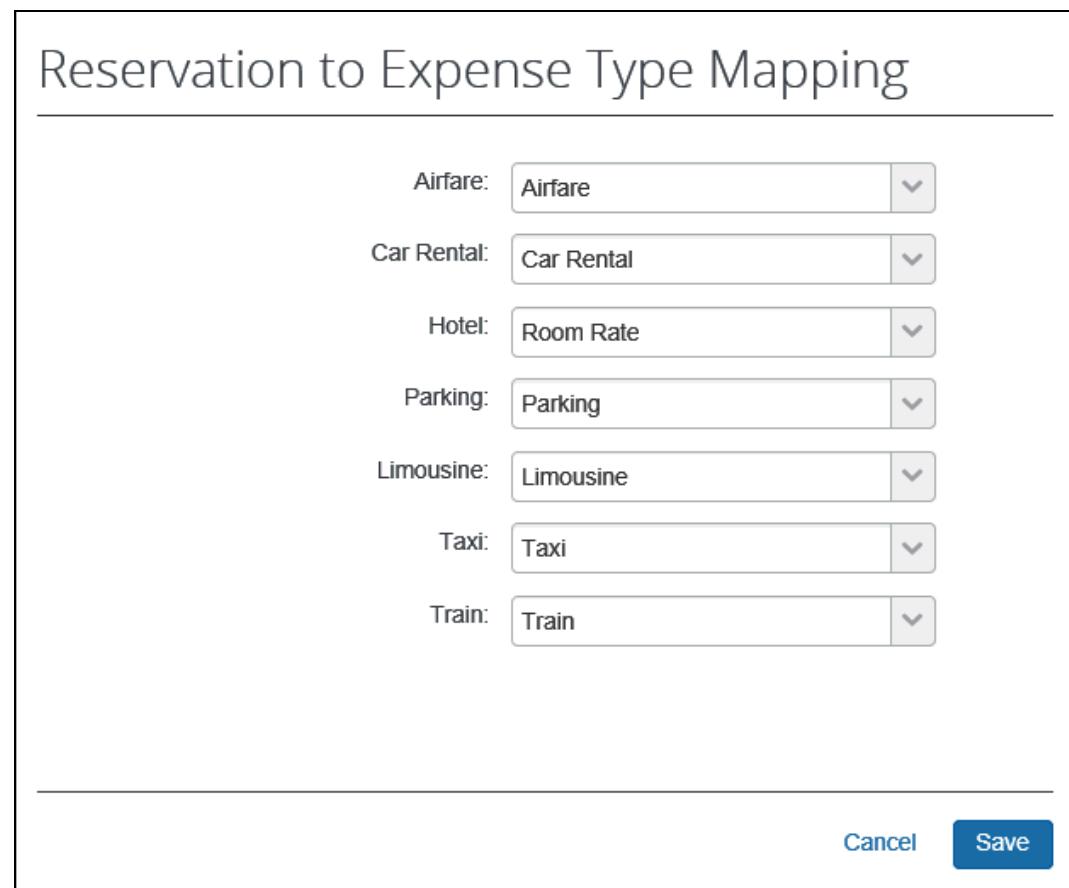

#### The **Reservation to Expense Type Mapping** window appears.

- 4. Select the appropriate expense type from the list for each field.
	- **NOTE:**The changes to expense types made here are immediate, but they appear only to employees creating new expenses from travel reservations. In Expense, the travel segments that are already on reports are not changed, but any new travel segments coming from travel that are added to an expense report will use these new expense type mappings.

**! IMPORTANT:** If the configuration change adds an expense type to a blank travel segment type, it is *critical* to coordinate this change with the Travel team. Making this change for an existing travel site can result in large volumes of historical trips suddenly showing up as Available Expenses. *All* unused segments of that type will suddenly show up for the user if they are not marked as 'used' in advance of the change.

**NOTE:**The expense types listed on this page are managed on the Expense Types tool in Expense Admin.

- *To remove an expense type mapping:*
	- 1. On the **Reservation to Expense Type Mapping** window, select *None* in the list for any travel reservation type that you do not want mapped.
	- 2. Click **Save**.

A notice on the **Available Expense Types for Policy** page reminds you which reservation types have not been mapped to expense types.

### <span id="page-24-0"></span>**Mapping the Folio Categories to Expense Types**

Clients receiving folio data must map the folio categories to expense types in order to use the Hotel Auto-Itemization feature.

**NOTE:**Depending on your Expense configuration, the **Folio Type Mapping** button may not be available.

#### *To map folio categories to expense types:*

- 1. On the **Policies** page, click the desired policy.
- 2. Click **Expense Types**.

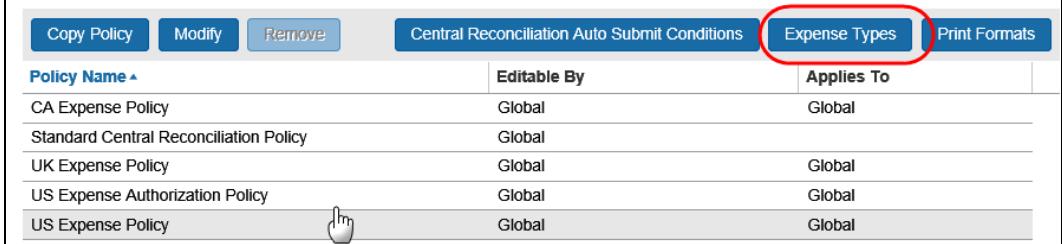

The **Expense Types for Policy** page appears.

#### 3. Click **Folio Type Mapping**.

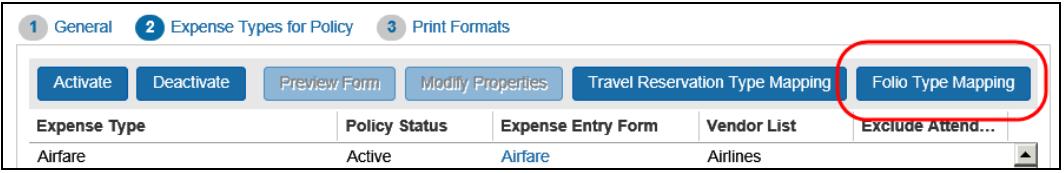

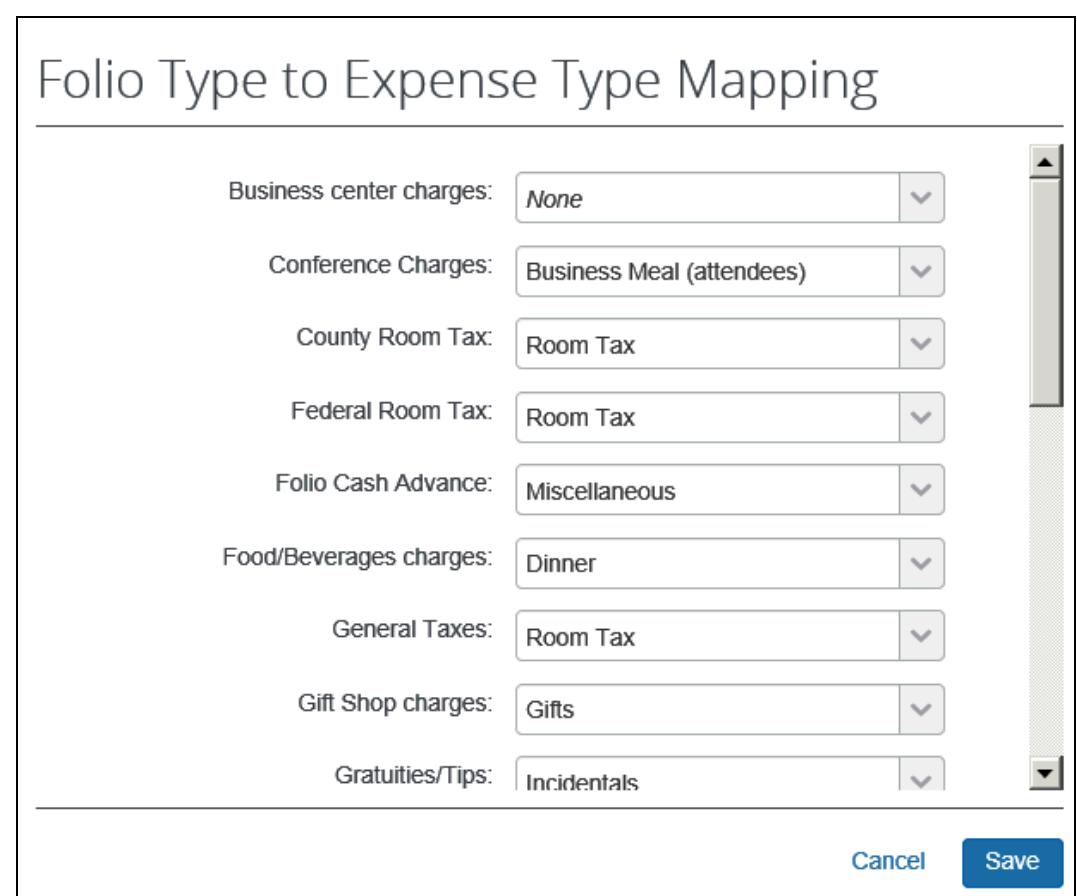

#### The **Folio Type to Expense Type Mapping** window appears.

- 4. Make the appropriate choices.
- 5. Click **Save**.

#### <span id="page-25-0"></span>**Editing the Existing Policy Information**

#### <span id="page-25-1"></span>*Editing an Existing Policy*

All of the associated policy information can be edited from the **Policies** page, including the forms, workflows, scan, and imaging configurations.

#### *To edit an existing policy:*

- 1. On the **Policies** page, either:
	- Click the desired policy and click **Modify**. – or –
	- Double-click the desired policy.

The **General** step appears.

2. Edit the information.

**All** Refer to the field definitions in *Create a New Policy* in this guide.

3. Click **Save**. The **Policies** page appears.

#### <span id="page-26-0"></span>*Changing the Status of an Expense Type*

You can set each expense type to *Active* or *Inactive* status in the selected policy. If a field is **Active**, it is available for inclusion into an expense report; if the field is **Inactive**, it is not available.

#### *To change the active status of an expense type:*

1. On the **Policies** page, click the desired policy.

#### 2. Click **Expense Types**.

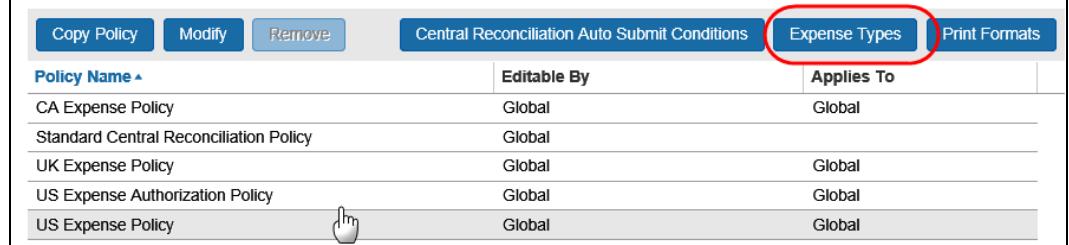

The **Expense Types for Policy** page appears.

- 3. Select the expense types to modify. You can select individual expense types, or use Shift+click or Ctrl+click to select multiple expense types.
- 4. Click **Activate** or **Deactivate**.
- 5. Click **Done**.

Note the following:

- You create and manage the expense types listed in this page from the Expense Types tool in Expense Admin. When you create an expense type, the expense type appears in this list as *Inactive*. For more information, refer to the *Expense: Expense Types Setup Guide*.
- If your organization uses Travel, the mapping between expense types in Expense and travel booking reservation types in Travel is removed when you inactivate the expense type in Expense. When you inactivate a mapped expense type, Expense displays a notice on the **Expense Types for Policy** page to remind you of which expense types are not mapped. If you reactivate the expense type, and you want the expense type to map to a reservation type, you must also re-map the expense type. Refer to *Mapping the Travel Reservations to Expense Types*, below, for more information.

#### <span id="page-27-0"></span>*Changing the Print Format*

A print format is the printed report that is available when an employee clicks **Print** from an expense report. They are reports that can be printed that display different views of the expense report information and receipt requirements. Multiple print formats can be used for one policy.

Formats are customized in the Printed Reports area of Expense administration. You can make a format active or inactive for a policy or you can reorder the list of available formats.

#### *To change the print format:*

1. On the **Policies** page, click the desired policy.

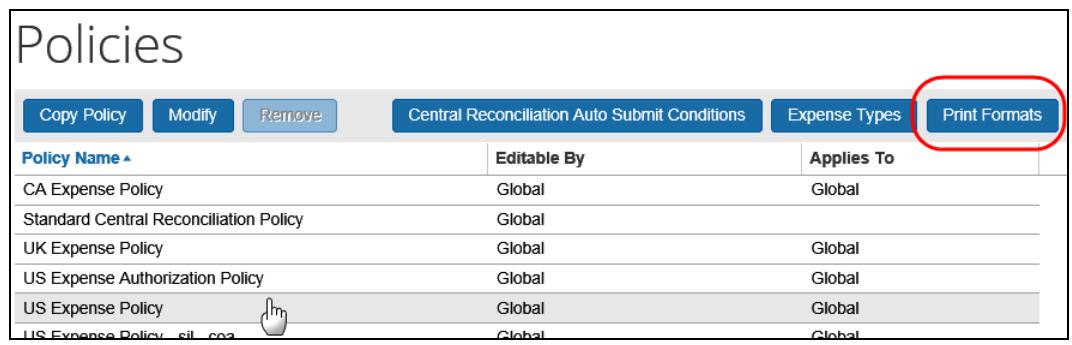

#### 2. Click **Print Format**.

The **Print Formats** page appears.

![](_page_27_Picture_123.jpeg)

- 3. Select the desired format and click the **Activate** or **Deactivate** button.
- 4. Click the arrows in the **Display Order** column to reorder the way the options appear to the employee on the **Select Report Format** page when the users click **Print**.
- 5. Click **Done**.

### <span id="page-28-0"></span>**Deleting a Policy**

#### **IMPORTANT CONSIDERATION**

If there are forms assigned to the policy when it is deleted, the forms will be retained in the database to handle any expense reports currently in process and will not be available for deletion.

#### *To delete a policy:*

- 1. On the **Policies** page, click the desired policy.
- 2. Click **Remove**.

## <span id="page-28-1"></span>**Assigning a Policy to a Group**

Once you have created your policies, you must assign them to a group using **Administration** > **Expense** (on the sub-menu) > **Group Configurations** (left menu).

![](_page_28_Picture_104.jpeg)

 $\square$  For more information about the process for assigning policies to groups, refer to the *Shared: Group Configurations Setup Guide*.